Form EIA-176 Electronic Filing System (EFS)

User's Guide

Version 3.0

## EIA-176 Electronic Filing System User's Guide Table of Contents

| Introduction                                                           | 1       |
|------------------------------------------------------------------------|---------|
| Hardware / Software Requirements                                       | 1       |
| Installing the EFS Software                                            | 2       |
| Installation Error Message                                             | 3       |
| Using the EIA-176 Electronic Filing System                             | 4       |
| Select a Company                                                       | 5       |
| Add a New Company                                                      | 6       |
| Add to Current List                                                    | 7       |
| Remove From Current List                                               | 8       |
| Enter Data                                                             | 9       |
| Name & Address: Part 1 - Respondent Information                        | 12      |
| Part 3: Type of Operations in the Report State                         | 14      |
| Comments                                                               | 14      |
| Parts 4 & 5: Supply of Natural & Supplemental Gas Supply and Liquefied | Natural |
| Gas (LNG) Storage Inventory for the Report State                       | 15      |
| Continuation Fields                                                    | 16      |
| Part 6: Natural and Supplemental Gas Disposition for the Report State  | 18      |
| Insert a Footnote                                                      | 20      |
| Edit an Existing Footnote                                              | 20      |
| Validate Form                                                          | 21      |
| Discrepancy Report                                                     | 22      |
| Print Form                                                             | 23      |
| Printing a Form For a Company Currently Being Edited                   | 23      |
| Printing a Form For a Company Not Currently Selected                   | 24      |
| Send Forms to EIA                                                      | 26      |
| Import From File                                                       | 31      |
| Revised Submission                                                     | 33      |
| Help                                                                   | 34      |
| Exit                                                                   | 34      |
| Appendix A - Field ID Codes                                            | 35      |
| Appendix B - State and Country Codes                                   | 39      |

## Introduction

The Form EIA-176, "Annual Report of Natural and Supplemental Gas Supply and Disposition," is used to collect data on the supply and disposition of natural gas in the United States. These data are collected by the Energy Information Administration (EIA), U.S. Department of Energy (DOE), to fulfill its responsibilities for gathering and reporting energy data. Reporting on the Form EIA-176 is mandatory.

Each year the EIA sends a copy of the Form EIA-176 (including form completion instructions) to all respondents. The form and instructions describe who is required to file a Form EIA-176 and provide definitions of the data requested.

This system, the Form EIA-176 Electronic Filing System (EFS), provides respondents with an efficient and effective means for filing the form using a personal computer (PC). You have a choice of submitting your data via either Secure File Transfer, diskette or e-mail (see section titled "Send Forms to EIA" for detailed instructions). This User's Guide provides instructions for using the EFS.

Note: If you wish to load EIA-176 data on to a diskette for mailing, you may use the Filing disk included in the mailing package.

If you require any assistance in installing or running the EFS, call the EIA at (202) 586-9659.

## Hardware / Software Requirements

The minimum hardware requirements needed to install and use the EFS are:

- An IBM-compatible personal computer (PC), with a CD ROM installed
- o The Windows operating system (2000, NT, XP, or Vista)
- o A hard drive with at least 5.0 megabytes of free disk space
- o An 80-column monitor (color or monochrome)
- o A high density 3½-inch floppy disk drive (to submit via diskette)
- o Internet connection and browsing program (Internet Explorer, Firefox, Netscape, etc.) (to submit via Secure File Transfer)

## Installing the EFS Software

IMPORTANT NOTE: If you have previously installed the EFS on your PC, you must first UNINSTALL the old version prior to installing this year's version. To do so, click the Windows Start button, then click Settings. From the Settings menu, click Control Panel. In Control Panel, click Add/Remove Programs. The Add/Remove Programs Properties box is displayed. A list of all programs installed on your PC is shown in the bottom half of this box; select "EIA's Form 176 Electronic Filing System," then click the Add/Remove button at the bottom of the box. Follow the prompts to uninstall the EFS, then proceed to install the new version, as explained below.

To install the EIA-176 EFS on your PC:

- 1) Insert the EFS CD into your PC's CD drive.
- 2) Click the Windows Start button; then click Run. In the Windows RUN command line, type:

#### D:\EFS176 2007 Installation

[Where D is the drive letter for your CD ROM; yours may differ (i.e., E or F)]

3) Click the OK button.

Note: If an installation error message appears, see the "Installation Error Messages" section on the next page. If no error message appears, go to step 4.

- 4) As the install begins, an InstallShield Welcome screen is displayed; click the Next button to continue. Enter your User Name and Company Name in the next screen, and click Next.
- 5) A Filing System Setup screen is displayed. The default directory to which the system will be installed is:

#### C:\EIA176 2007

(If you wish to change the directory, click the Browse button.)

Click the Next button to continue the installation to the default directory.

- 6) Next, the Select Program Folder box is displayed. The name you enter will be the name you see in your Windows "Programs" menu. The default is efs176\_2007. Click the Next button; the Start Copying Files screen is displayed. Click the Next button to complete the installation.
- 7) A box will appear, informing you that the installation was completed successfully. Click Finish to exit the installation process.

Note: In order to view the EFS optimally, you should have your Windows display set for "Small Font." To check your current font setting, click your Windows Start button, then the Settings button. Select Control Panel. In the Control Panel box, click the Display button. On the Display Properties screen that appears, click the Settings tab at the top. In the left column, there is a "Font size" option:

- If the current font setting is "Small Fonts," click Cancel, close Control Panel, and proceed.
- If the current font setting is "Large Fonts," click the "Font Size" box and select "Small Fonts." Click the OK button at the bottom of the Control Panel. A dialog box is displayed, informing you that you must restart your computer for the changes to take effect. Click Yes to restart your PC with the correct "Small Fonts" setting.

## Installation Error Message

During installation, you may receive the following message:

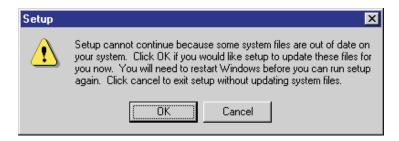

Installation Error: Files Out of Date

If you receive this message, it indicates that certain files on your system need to be updated in order to install the EFS successfully. To update these files automatically, simply click the OK button, and reboot your PC. Once it reboots, install the EFS (perform all procedures described at the beginning of this section (steps 1 through 7). You should no longer receive the Files Out of Date error.

## Using the EIA-176 Electronic Filing System

From your Windows Desktop, click the Start - Programs - EIA Applications menu option. Select the EFS176 2007 icon, and the Main Menu Screen of the EIA-176 EFS is displayed, as shown below:

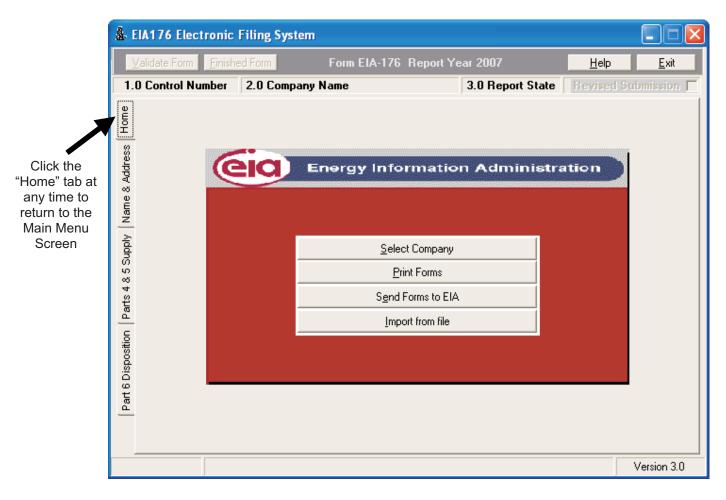

Main Menu Screen

The four main options available in the EFS are accessed via this menu. They are as follows:

- 1) Select Company: Click this button to add a company to the Current List (described in the "Select a Company" section), add a new company to the system that is not currently on the list of known EIA-176 respondents, select a current company for editing, or remove a company from the Current List.
- 2) Print Forms: Click this button to print a copy of the current version of the active company's EIA-176 form.
- 3) Send Forms to EIA: Click this button to generate a file of the completed EIA-176 form for submission to EIA.
- 4) Import from File: Click this button to load an externally-created data file into the EFS.

Each option is described in the sections that follow.

## Select a Company

After clicking the Select a Company button on the Main Menu Screen, the following Current List screen is displayed:

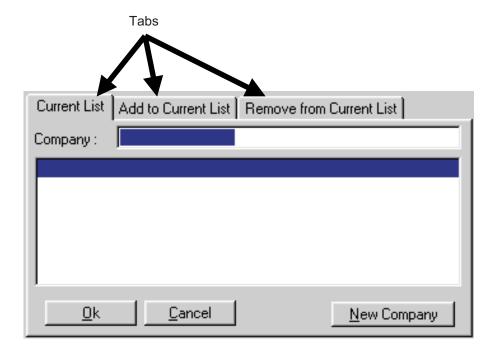

Select a Company - Current List Screen

On this screen, there are three tabs, representing the three options available. You may select a company to edit (Current List), add a new company to the EFS from the list of all known EIA-176 respondents (Add to Current List) or delete a company from your current list (Remove From Current List). You may also add a brand new company, using the New Company button.

Current List: This list shows the name and control number of each company for which the respondent intends to submit EIA-176 data. Companies can be easily added and removed from this list. Once the list is completed, the user can select any company to edit or validate from the Current List.

#### Add A New Company

To add a new company that is not yet listed in the EIA-176 database of current EIA-176 respondents to your list of current companies, follow these procedures:

- 1) Click the Select Company button from the Main Menu Screen.
- 2) Click the New Company button in the bottom right corner of the screen, as shown below:

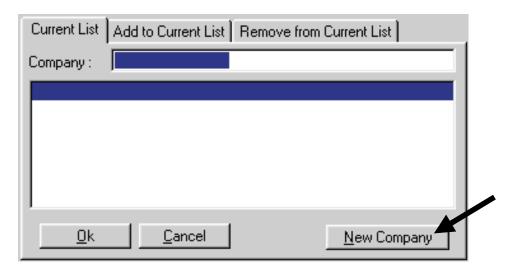

Select a Company - New Company Button

The New Company box is displayed, as shown below:

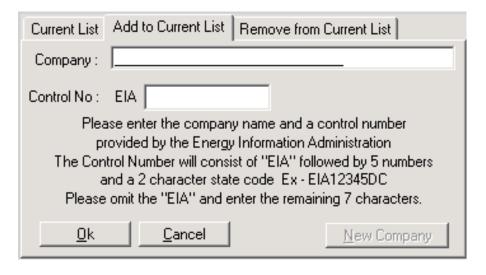

Select a Company - New Company Box

- 3) Type in the new company's name in the Company box.
- 4) Press the Tab key to move the cursor to the Control number box, and type in the control number of the new company. If you do not know the company's control number, contact the EIA at (202) 586-9659 -- do not make one up!
- 5) Click the OK button to add the new company to your Current List.

#### Add to Current List

To enter data for a company that currently exists in the EIA respondent database, the company must be added to your Current List. You may add more than one company to your list, but each must be added one at a time. To add an existing company to the current list, follow these procedures:

- 1) Click the Select Company button from the Main Menu Screen.
- 2) Click the Add to Current List tab. A list of existing companies is displayed, as shown below:

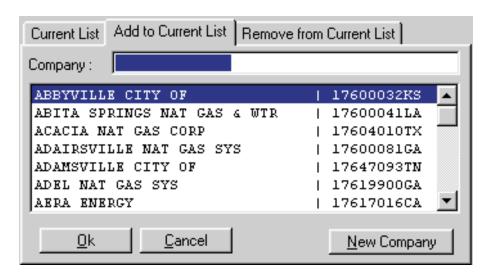

Select a Company - Add to Current List Box

3) Scroll down the list to locate the company you wish to add to the Current List, OR type in the first few letters of the company name and the list will automatically scroll to company names that begin with the letters being typed. Once you've located the desired company, click the company name, then click the OK button. The selected company is then added to the Current List. The Add to Current List screen tab is still displayed, in case you wish to add more companies.

#### Remove From Current List

To remove a company from the current list, follow these procedures:

- 1) Click the Select Company button from the Main Menu Screen.
- 2) Click the Remove from Current List tab. A list of current companies is displayed.
- 3) Scroll down the list to locate the company you wish to remove from the Current List, OR type in the first few letters of the company name and the list will automatically scroll to company names that begin with the letters being typed. Once you've located the desired company, click the company name, then click the OK button.
- 4) A confirmation box is displayed, asking if you are sure you wish to delete the company. Click the Yes button to confirm removal of the company, or No to cancel the removal process. If you click Yes, the selected company is removed from the Current List, and the Remove from Current List screen tab is still displayed, in case you wish to remove more companies.

Note: This does not remove the company from the existing company list. If you wish, you may add the company to the Current List again at a later time.

#### **Enter Data**

After you have added at least one company to your Current List, you may begin to enter data for that company. To begin updating company data, follow these procedures:

- 1) Click the Select Company box from the Main Menu Screen.
- 2) The default tab selection is Current List. Single click on a company in the Current List box. The selected company's name then appears in the text box to the right of the Company: label. Click the OK button to enter data for that company. You may also type in the first few letters of the company name and the list will automatically scroll to company names that begin with the letters being typed. Once you've located the desired company, click the company name, then click the OK button. The following screen is displayed:

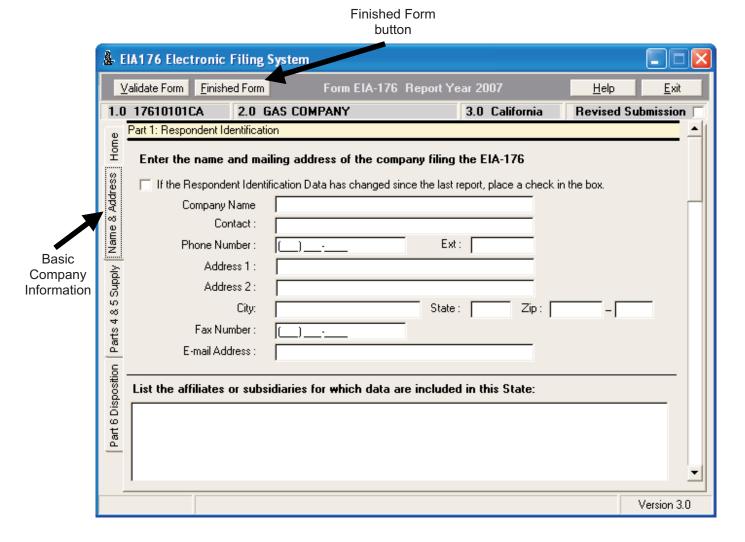

Data Editing - Name and Address Screen

Notes: The currently-active company's basic identification information is displayed constantly at the top of the screen (as indicated above). When you have completed entering data for the current company, click the Finished Form button (as shown above) to clear the identification information at the top of the screen and return to the Main Menu Screen.

Note: All data are saved as they are entered.

3) The cursor will be automatically positioned on the first input field of the current screen. After entering or modifying data, you can press the Enter or Tab key to continue to the next input field. Press the Shift + Tab key combination to move the cursor to the previous input field.

Where numeric values are expected:

- o All fields must have positive values, except Part 6, Line 20.0, which is auto-generated and can be a negative number.
- o Enter the appropriate number, or leave the field blank.
- o Use the Right Arrow key or the Left Arrow key to move within a current field.
- o Previous year's Volume data that are compared to current data are displayed in the yellow box that appears below the active data field, as shown below:

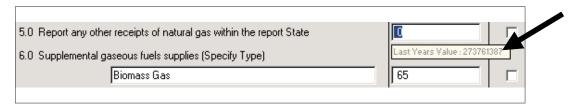

Data Editing - Prior Year Data

4) When a data entry entered differs by a large percentage (usually 50%) from the previous year's submitted value, a footnote screen automatically appears, requiring the respondent to footnote the discrepancy.

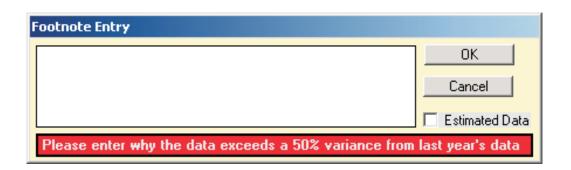

Data Editing - Footnote Entry (50% Variance)

You may either type in an explanation (or click the Estimated Data box) and click the OK button to move on to the next data field, or click Cancel and change the data to correct the anomaly. You must either type text in the footnote text box, click the Estimated Data box, or correct the data in order to exit the line number in error.

5) As noted earlier, data are saved as entered. When all data have been added or modified on the current screen, go to the next data entry section by clicking the desired tab along the left side of the screen, as shown below.

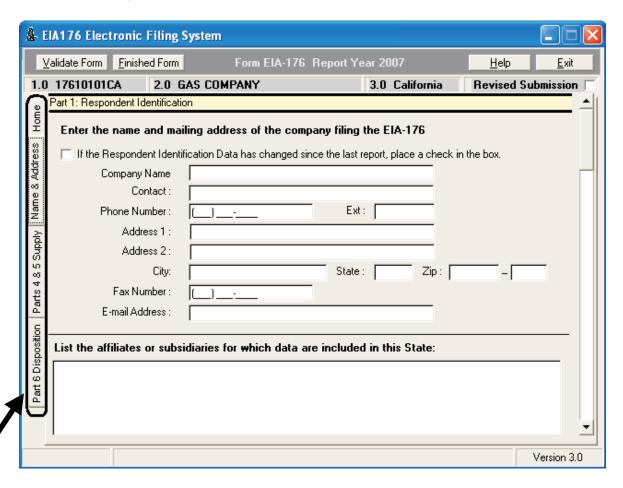

Data Editing - Tabs

The Enter Data portion of the system has two parts (Parts 4 & 5 - Supply, and Part 6 - Disposition) and is, essentially, an electronic copy of Form EIA-176. Each of the parts is described in the remainder of this section.

#### Name & Address: Part 1 - Respondent Information

This screen can be viewed and edited by clicking the Name & Address tab, as shown below. The user checks mailing label information and contact person data that appear on the mailing package for accuracy. Corrections to the company address, telephone number, and point-of-contact can be made from this screen.

Note: If the company's status, name, and/or address are different than what is stated in the Label Information portion of the screen, then you should check the box shown below to report a change in address or contact information. Also enter any Affiliates in the appropriate box.

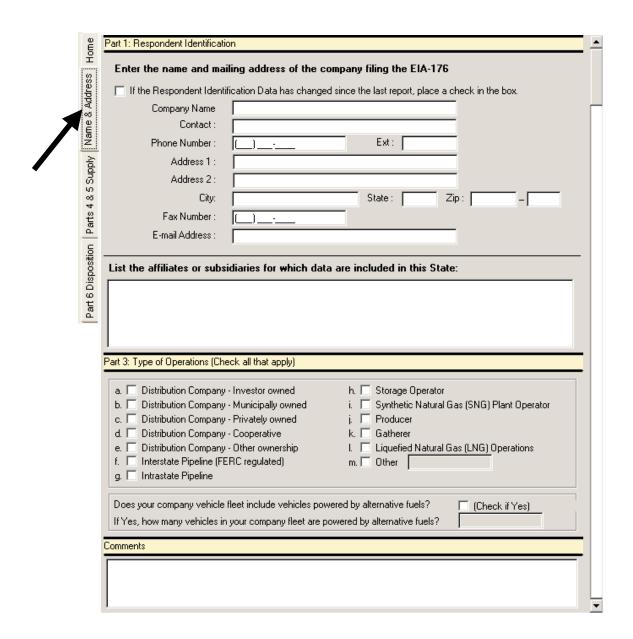

Data Editing - Part 1: Respondent Information, Part 3: Type of Operation, and Comments

Click on the scroll bar along the right edge of the screen to navigate up and down.

Press Enter or Tab to move to the next data entry field. This will automatically scroll down the screen as necessary.

## **IMPORTANT!**

When you have entered and corrected all of the data, print the entire Form EIA-176, and sign and date the Form EIA-176 hard copy.

Return to EIA the signed and dated copy of the Form EIA-176 hard copy along with your filings diskette (see "Send Forms to EIA" section of this guide).

#### Part 3: Type of Operations in the Report State

Part 3 of the EIA-176 Form is used for identifying the "Type of Operations." This screen can be viewed on the "Name and Address" tab. The user enters data regarding the type of company and gas activities in Part 3, as shown below.

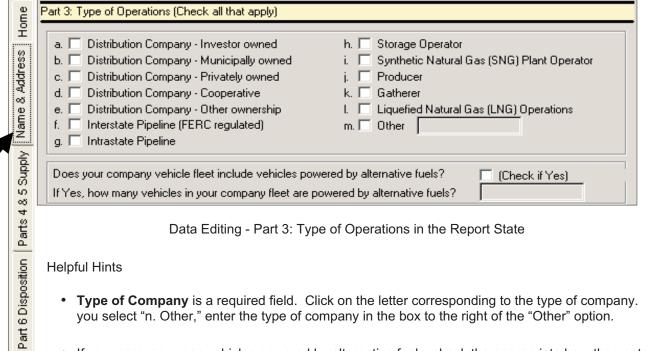

Data Editing - Part 3: Type of Operations in the Report State

#### Helpful Hints

- Type of Company is a required field. Click on the letter corresponding to the type of company. If you select "n. Other," enter the type of company in the box to the right of the "Other" option.
- If your company uses vehicles powered by alternative fuels, check the appropriate box, then enter the total number of such vehicles that were in your fleet for the report year in question.
- Part 2 of the Form EIA-176 is not included in the EFS. It shows Submission Information.

#### Comments

This screen can be viewed on the "Name and Address" tab. The user enters any pertinent information into the comments box, as shown below.

| Comments |  |  |
|----------|--|--|
|          |  |  |
|          |  |  |
|          |  |  |

Data Editing - Part 3: Comments

# **Parts** 4 & 5: Supply of Natural & Supplemental Gas Supply and Liquefied Natural Gas (LNG) Storage Inventory for the Report State

This screen can be viewed and edited by clicking the "Parts 4 & 5 Supply" tab, as shown below. The user reports on the total volumes of natural and supplemental gas physically received or produced and taken into company-operated transportation, storage, or distribution facilities located in the report State.

| ne                 | Part 4: Natural and Supplemental Gas Supply for the Report State                                                                                 |                                      |              |  |  |  |
|--------------------|----------------------------------------------------------------------------------------------------|--------------------------------------|--------------|--|--|--|
| Home               | Item Description                                                                                                    | <b>Volume</b><br>(Mcf at 14.73 psia) | foot<br>note |  |  |  |
| Address            | 1.0 If you are a producer, report production within the report State                                                                             |                                      |              |  |  |  |
| ంద :               | 1.1 Natural gas (if reporting natural gas production, lease use data should<br>also be reported on line 15.0)                                    | 0                                    |              |  |  |  |
| Name               | 1.2 Synthetic natural gas (SNG)                                                                                                    | 0                                    |              |  |  |  |
|                    | 2.0 If you are a storage operator, report operations within the report State                                                                     |                                      |              |  |  |  |
| Supply             | 2.1 Underground storage withdrawals                                                                                                    | 0                                    |              |  |  |  |
| Suppl              | 2.2 Liquefied natural gas (LNG) storage withdrawals                                                                                              | 0                                    |              |  |  |  |
| 485                | 2.3 Above ground storage withdrawals                                                                                                    | 0                                    |              |  |  |  |
| Parts              | 3.0 If you are an interstate pipeline company or other company receiving<br>physical custody at the State lines or U.S. borders, report receipts |                                      |              |  |  |  |
| sition             | From Company:                                                                                                    | 0                                    |              |  |  |  |
| Spos               | in neighboring State or Country :                                                                                                    |                                      |              |  |  |  |
| Part 6 Disposition | Continue if more space is needed                                                                                                    |                                      |              |  |  |  |
| Раг                | 4.0 If you are a distributor, report receipts at city gates within the report State                                                              | 0                                    |              |  |  |  |
|                    | 5.0 Report any other receipts of natural gas within the report State                                                                             | 0                                    |              |  |  |  |
|                    | 6.0 Supplemental gaseous fuels supplies (Specify type)                                                                                           |                                      |              |  |  |  |
|                    |                                                                                                    | 0                                    |              |  |  |  |
|                    | Continue if more space is needed                                                                                                    |                                      |              |  |  |  |
|                    | 7.0 Total supply within report State :                                                                                                    | 0                                    |              |  |  |  |
|                    | Part 5: Liquefied Natural Gas (LNG) Storage Inventory                                                                                            |                                      |              |  |  |  |
|                    | 8.0 If you operate a LNG facility, report LNG inventory as of December 31 of report year                                                         | 0                                    | П            |  |  |  |

Data Editing - Parts 4 & 5: Natural & Supplemental Gas Received and Liquefied Natural Gas (LNG) Storage Inventory

Click on the scroll bar along the right edge of the screen to navigate up and down.

Press Enter or Tab to move to the next data entry field. This will automatically scroll down the screen as necessary.

#### Helpful Hints

If data are entered on line 3.0, then both company name and reporting state or country must be entered. (This rule also applies to various other lines of the form.) To choose from a list of companies, click on the Company field to select from a drop-down list. If desired company name is not found on the drop-down list, you may also type in the company name. To choose from a list of states and countries, click on the State or Country field (only valid state and country codes are accepted in this field).

Continuation Fields for Part 4 (also applies to Part 6)

To display, add, or edit continuation screens for multiple entries to items 3.0 or 6.0:

1) Click on the check box below the item, as shown below:

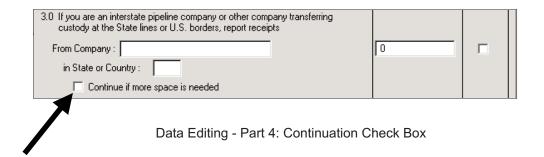

When the continuation check box is selected via a mouse click, the corresponding continuation field is displayed:

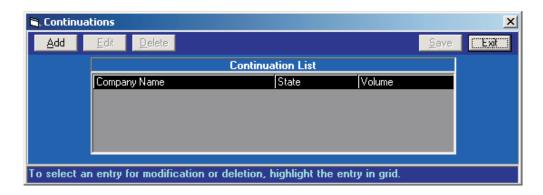

Data Editing - Part 4: Continuation List

2) Click the Add button in the upper left of the Continuation List screen to add company data.

The following screen is displayed:

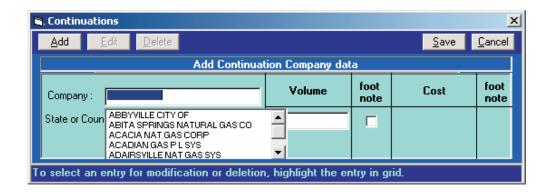

Data Editing - Part 4: Add Continuation Company Data

- 3) Select a Company from the drop-down list (or type in a new company name), select a State or Country, and type in a Volume and Cost for the selected company.
- 4) After completing all four data fields, click the Save button in the right corner of the screen to save the newly-entered company and its data. The original Continuation List box is re-displayed, as shown below:

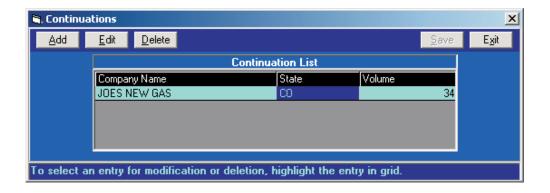

Data Editing - Part 4: Continuation List

#### - Edit a Continuation Entry

To edit an existing continuation entry, double-click the company name OR highlight the company using the Up or Down Arrow key and click the Edit button to display the Modify Continuation Company Data box. Modify the data and click Save to retain the changes, or click Cancel to return to the Continuation List box.

#### - Delete a Continuation Entry

To delete a continuation entry, single-click the company name OR highlight the company using the Up or Down Arrow key and click the Delete button. A confirmation box is displayed, asking if you are sure you want to delete the company. If so, click Yes and the selected company is deleted from the Continuation List.

## Part 6: Natural and Supplemental Gas Disposition for the Report State

Unlike previous versions of the EFS, this version picks up the numbering where it left off from the previous section. Therefore, the first line in Part 6 is 9.0. The user reports total volume (and, where indicated, the total cost) of natural and supplemental gas used, delivered, stored in company operated facilities, or otherwise disposed of within the State, or delivered to bordering States or to foreign countries.

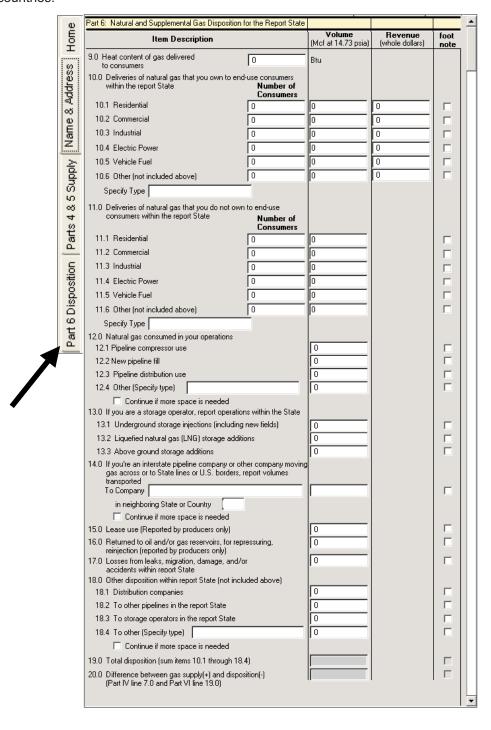

Data Editing - Part 6: Natural and Supplemental Gas Disposition for the Report State

Click on the scroll bar along the right edge of the screen to navigate up and down.

Press Enter or Tab to move to the next data entry field. This will automatically scroll down the screen as necessary.

#### Helpful Hints

- If one field in a response line is entered, then all fields in that line must also be entered. For example, if volume is entered there must be an associated cost; likewise, if cost is entered, there must be an associated volume.
- To view or edit continuation screens for multiple entries to item 14.0, click on the check box below the item. Follow the detailed continuation field procedures described in the section titled, "Continuation Fields for Part 4 (also applies to Part 6)."
- The grand total for Part 4 and the grand total for Part 6 must balance; therefore, these numbers are automatically generated. They cannot be edited individually.
- If only a single digit needs correction, double-click on the number you wish to change to position the cursor on the error, and edit the incorrect digit.

#### Insert a Footnote

If you wish to add a comment to a specific data entry, attach a footnote to the field in question. To do so, follow these procedures:

1) Click the Footnote Indicator box to the immediate right of the data field. In the example below, a footnote is being added to Line 2.1:

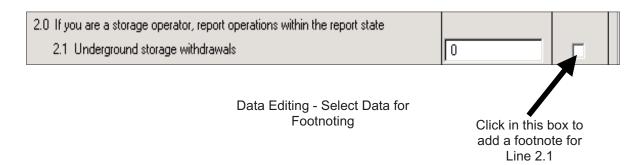

2) When the Footnote Indicator box is clicked, the following Footnote Entry screen is displayed:

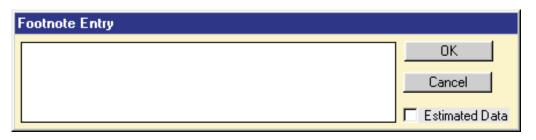

Footnote Entry

3) Type in your desired footnote, and click the OK button. The data entry screen is re-displayed, and a check mark will appear in the newly-footnoted data's Footnote Indicator box.

Notes: If data are being estimated for the Line number being footnoted, click on the Estimated Data box in the bottom right corner of the Footnote Entry screen. A check appears in the box; click the OK button to save and return to the data entry screen. A check mark will appear on the newly-footnoted data's Footnote Indicator box, even if the check mark in the Estimated Data box is the only footnote entered for that Line number (i.e., you've typed no text in the footnote).

When the form is printed, Line numbers with Estimated Data checks will appear with an E.

### Edit an Existing Footnote

If you wish to edit an existing footnote, simply click on the checked Footnote Indicator to retrieve the Footnote Entry box. Edit the footnote as desired and click the OK button to save any changes.

#### Validate Form

The Validate Form button (located above the basic company information bar near the top of the screen) generates a Discrepancy Report, which lists each potential error found in the current company's data.

All unfootnoted errors must be corrected before submission of company data to EIA, either by correcting the error or by explaining the anomaly using the Footnote function.

#### Generating a Discrepancy Report

You may run the Discrepancy Report any time throughout the data entry/data edit process; however, it is best to wait until you have entered all data before running the report.

To generate a Discrepancy Report, click the Validate Form button in the upper left corner of the screen (above the basic company information bar). A Discrepancy Report is automatically generated for the currently-active company. The Print screen is displayed -- click the OK button to print the Discrepancy Report.

Note: If the Validate Form button is not active (appears "grayed out"), you need to select a company first. Usually, the Discrepancy Report is run during or immediately following data entering and/or editing, and the currently active company is labeled at the top of the screen. If no company is listed there, however, simply click the Home tab, and click the Select Company option to choose the company you wish to validate.

#### The Discrepancy Report:

Checks to ensure that all fields are completed.

For example, if there are data in any of the following Part 5 fields (lines 10.1, 10.2, 10.3, 10.5, or 10.6), then all fields (Number of Consumers, Volume, and Cost) in that line(s) must be filled in.

■ Checks to ensure that calculated prices (cost/volume) are within the established ranges, which were updated for the 2006 version of EFS. These acceptable price ranges for all States (except Alaska and Hawaii) are:

Residential: Between \$9.00 and \$27.00, inclusive (AK:  $\geq$ \$5,  $\leq$ \$19; HI:  $\geq$ \$29,  $\leq$ \$40) Commercial: Between \$7.00 and \$21.00, inclusive (AK:  $\geq$ \$2,  $\leq$ \$18; HI:  $\geq$ \$25,  $\leq$ \$33) Industrial: Between \$5.00 and \$21.00, inclusive (AK:  $\geq$ \$1,  $\leq$ \$10; HI:  $\geq$ \$15,  $\leq$ \$24) Between \$2.00 and \$18.00, inclusive (AK: >\$2, <\$18; HI: >\$2, <\$18)

- Checks to ensure that data totals match the sum of the individual lines.
- Performs various other checks to ensure data integrity.

Shown below is a sample version of a Discrepancy Report:

## EIA-176, ANNUAL REPORT OF NATURAL AND SUPPLEMENTAL GAS SUPPLY AND DISPOSITION DISCREPANCY REPORT - REPORT YEAR: 2007

ERROR: Part IV, Line 3.0 must have all fields filled in.

ERROR: Part VI, Line 10.0 must have all fields filled in.

WARNING: Part IV, Line 7.0 is greater than a 50% variance from last year's value of 255043628.

WARNING: Part VI, Line 20.0 is greater than a 50% variance from last year's value of 1219452.

#### Sample Discrepancy Report

Note that some flagged items are labeled as ERRORS, others as WARNINGS,

- A discrepancy that must be fixed prior to submission is labeled as an ERROR.
- A discrepancy that may be fixed with a footnote is labeled as a WARNING. These are provided to alert the user that there is an anomaly that may or may not require fixing.

#### **Print Form**

The Print Form function is used to print out a hard copy of the EIA-176 Form. This can be done one of two ways:

#### Printing a Form For a Company Currently Being Edited

If you are editing a company's data and wish to print a facsimile of the form in its current state, follow these procedures:

1) While viewing or editing a company, its basic company information is displayed near the top of the screen, as shown below:

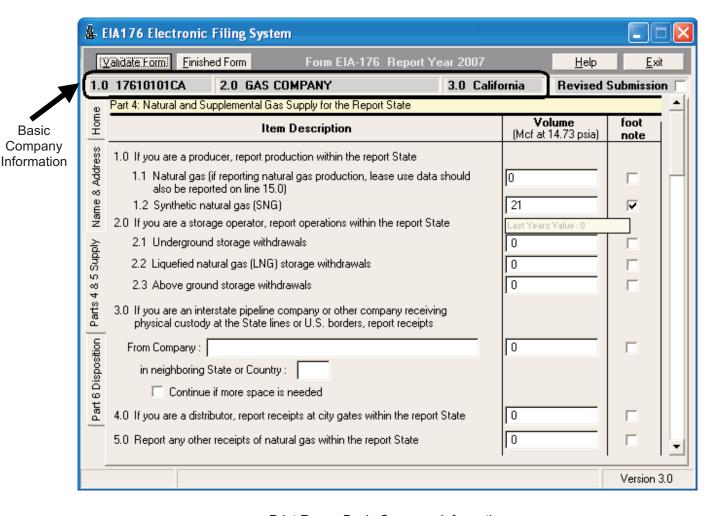

Print Form - Basic Company Information

- 2) If the company information is listed as shown above, click the Home tab to view the Main Menu Screen. Note that the basic company information highlighted above is still displayed.
- 3) From the Main Menu Screen, click the Print Forms button to print the currently-active company. The Print screen is displayed -- click the OK button to print the form. You may then click any of the data entry tabs to continue editing data for the currently active company.

## Printing a Form For a Company Not Currently Selected

You may wish to print a form when no current company is selected (there will be no basic company information at the top of the screen, as shown below).

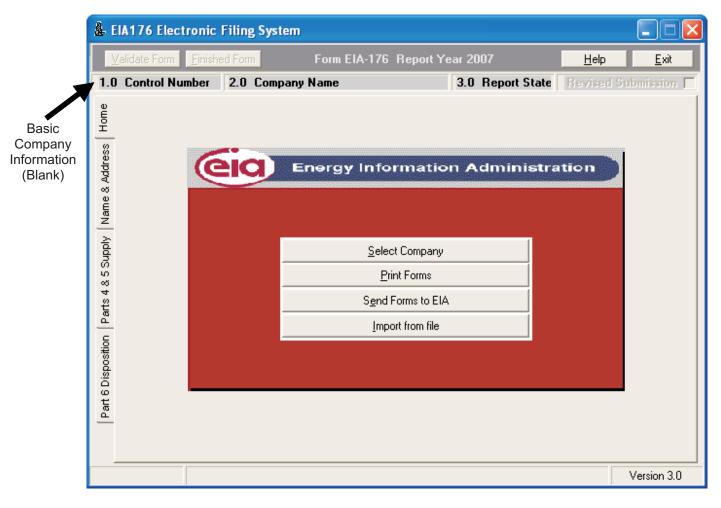

Print Form - Basic Company Information (Blank)

To print a form when no company information is listed on the Main Menu Screen, follow these procedures:

1) Click the Print Forms button. A list of all current companies is displayed, as shown below:

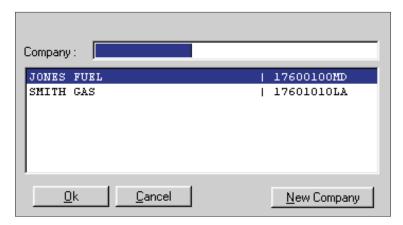

Print Form - Select a Company

- 2) Click the company name for which you wish to print a form, or use the Up or Down Arrow keys to highlight the desired company.
- 3) Click the OK button. The Print screen is displayed -- click the OK button to print the form. The Main Menu Screen is re-displayed.

#### Send Forms to EIA

After entering and validating all companies' data for which you are responsible, you must submit your final data to EIA. There are several methods of sending your data to EIA:

- 1) Create a single file (containing all respondent companies' data that you've added or updated), to send to EIA via Secure File Transfer;
- 2) Create a file to e-mail to EIA,
- 3) Create a diskette to mail to EIA, or
- 4) Print the completed EIA-176 Form (see the "Print Form" section of this guide) and mail or fax the form to EIA (the EIA mailing address can be found at the end of this section and on the form itself; the EIA fax number is (202) 586-1076).

To create a file to send via Secure File Transfer (SFT), follow these procedures:

1) From the Main Menu Screen, click the Send Forms to EIA button. The following screen is displayed:

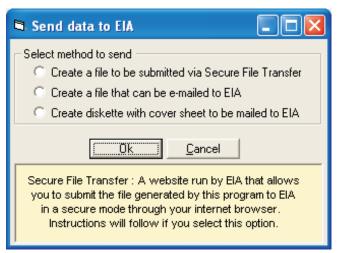

Send Form to EIA - Select Method

- 2) Click the first option, Create a file to be submitted via Secure File Transfer, and click the OK button. A message is displayed, describing the process for submitting via SFT.
- 3) You have two options: a) Allow the EFS to try to open your web browser to the SFT page on EIA's web site, and commence the submission process from there; or b) Create the submission file and open your web browser on your own, copying the SFT web address and submitting from there. As the message states, the file containing your company data can be found at:

#### C:\EIA176 2007\176XXXXXXSS.DAT

[where C:\EIA176 2007 is the directory to which you installed the EFS; if you opted to change from the default installation directory during the install process, the file will be copied to whatever drive/directory to which the EFS was installed]

[where 176XXXXXXSS is the company control number and two-character State ID]

All companies that you have added to the EFS are found in a single file.

4) To allow the EFS to attempt to open your web browser to the EIA SFT site, click "Yes" when the Secure File Transfer message is displayed. Your Internet browser should open, and the SFT "Notice to Users" should be displayed. If you do not want the EFS to open your browser, click "No" on the SFT message box and print the instructions when the "Print" box is displayed. Open your Internet browser. Type in the SFT site address

(<a href="https://idc.eia.doe.gov/upload/noticeoog.jsp">https://idc.eia.doe.gov/upload/noticeoog.jsp</a>); the "Notice to Users" is displayed, as shown below:

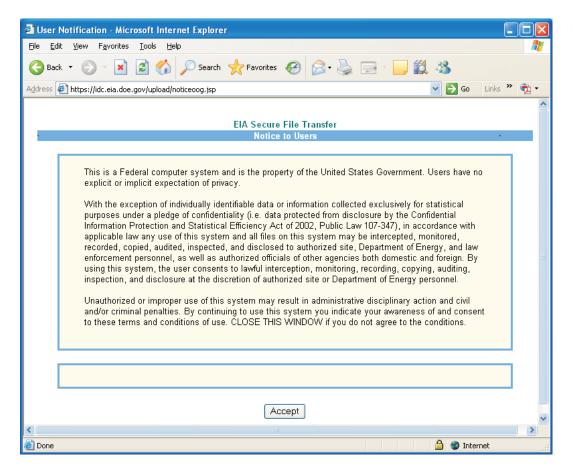

Send Form to EIA - Secure File Transfer Internet Browser "Notice to Users"

5) If you accept the conditions, click the "Accept" button. The main SFT screen is displayed, as shown below:

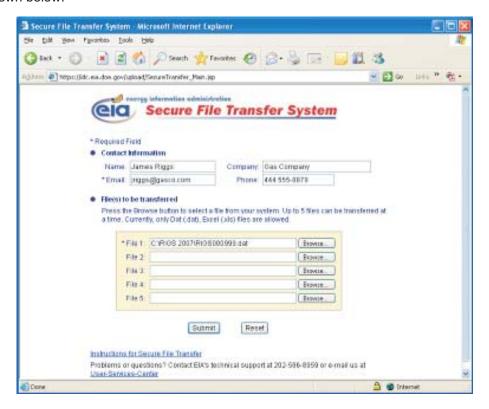

Enter your Contact Information in the appropriate fields at the top of the screen. In the "File 1" field, type in the name of the submission file that has been created by EFS, located here: "C:\efs176 2007\176XXXXXSS.DAT." You may use the "Browse" button to locate the file. Note that the location and name of this submission file is now displayed at the bottom of the EFS Main Menu screen for reference, as shown below:

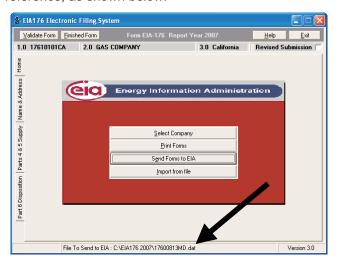

6) When you are finished filling in all the required information on the Secure File Transfer screen, click the "Submit" button and your EFS filing will be sent to EIA. A confirmation screen is displayed, alerting you that the submission was successful.

To create a file to e-mail to EIA, follow these procedures:

- 1) From the Main Menu Screen, click the Send Forms to EIA button. A box is displayed, from which you can select the method by which you intend to send your data.
- 2) Click the second option, Create a file that can be e-mailed to EIA.
- 3) Click the OK button. The following screen is displayed, describing the process for e-mailing the data:

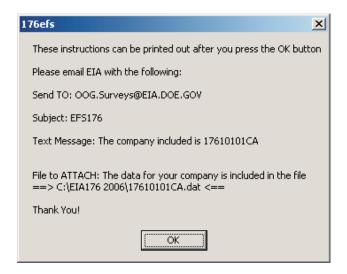

Send Form to EIA - E-Mail Instructions

As the message states, you must manually send the newly generated file to EIA at:

OOG.Surveys@eia.doe.gov

The file containing your company data can be found at:

C:\EIA176 2007\176XXXXXSS

[where XXXXX is the company control number and SS is the state code]

All companies listed on the message screen are found in a single file.

- 4) After you click the OK button from the e-mail message screen, the Print screen box is displayed:
- Click OK to print the instructions for e-mailing your data, or
- Click Cancel to return to the Main Menu Screen.

#### IMPORTANT!

Remember, you must attach the described data file to an e-mail message addressed to:

OOG.Surveys@eia.doe.gov

using your e-mail system. The EIA-176 EFS will not automatically e-mail the newly-generated data file to EIA! You must attach the file to an e-mail and send it to EIA using your PC's e-mail software (CC:MAIL, MS Exchange, MS Outlook, etc.). Form EIA-176 data are NOT proprietary, therefore standard e-mail security is acceptable.

To load the data on to a diskette for mailing to EIA, follow these procedures:

- 1) From the Main Menu Screen, click the Send Forms to EIA button. The Select Method screen is displayed.
- 2) Click the third option, Create a Diskette with Cover Sheet to be Mailed to EIA.
- 3) Click the OK button. A Create Submittal Diskette box is displayed.
- 4) Insert a blank diskette (you may use the Filing disk included in your EFS installation package) into your 3 ½-inch floppy drive, and type in the drive letter in the Create Submittal Diskette field. A confirmation box is displayed, informing you that the data diskette was created successfully (as shown below).

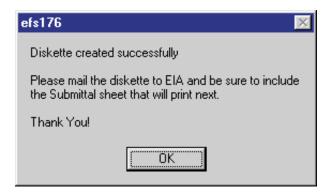

Send Form to EIA - Diskette Created Successfully

- 5) Click the OK button, and the Print screen is displayed. Click OK on the Print screen to print a copy of your submittal sheet. The submittal sheet contains a listing of all companies contained on the diskette.
- 6) Mail the completed diskette and the submittal report to:

U.S. Department of Energy Oil & Gas Survey Ben Franklin Station P.O. Box 279 Washington, DC 20044-0279

## Import From File

Some companies that maintain a large amount of natural gas data keep their own EIA-176 data file up-to-date throughout the year in a space-delimited text file. If you have such a file, you can load it into the EFS and avoid having to enter your data manually.

The file(s) to be imported must follow the format below:

Basic data layout

Control number (10 characters) Field ID (up to 5 characters)\* Field value (up to 40 characters; left-justified)

\* Valid Field IDs are listed in Appendix A, "Field ID Codes."

## **Continuation Layout**

Control number (10 characters)

Part number (2 characters) - Valid values = "IV" or "VI"

Line number (4 characters) - Valid values - 3.0, 6.0, or 14.0

Company name, other supply or other disposition (40 characters) - dependent on Part # and Line#

State code (2 characters)\*

Volume (12 characters)

Cost (12 characters)

Note: These are two separate files: The initial basic data file, and the file containing any Continuation field data. They are loaded separately. Samples are provided below.

#### Sample Basic Data File:

17612345NY00461

17612345NY0070John Doe

17612345NY0001Analyst

17612345NY00722025551212

17612345NY0003John.Doe@EIA.DOE.GOV

17612345NY0094Investor owned distributor

17612345NY01201

17612345NY013624567

17612345NY0183Company XYZ

17612345NY0184DC

17612345NY01851001

17612345NY0187500

17612345NY030425568

10-character Company Control Number (see Appendix A)

4-digit Field ID # Data field (character length varies), containing whatever data you wish to load into the field identified in the "Field ID" column

<sup>\*</sup> Valid State codes are listed in Appendix B, "State and Country Codes."

#### Sample Continuation File

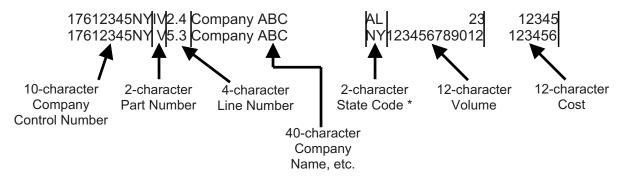

<sup>\*</sup> See Appendix B for a list of State and Country codes.

Note: All Continuation File data must fill the exact number of characters shown above. For example, note that the Volume value is 23 in the first entry shown above -- therefore, you must insert ten blank spaces before 23 in the continuation file, to act as space-holders (the Volume field must be 12 characters long).

To import data and continuation files into the EFS, follow these procedures:

1) From the Main Menu Screen, click on the Import from File button. The following screen is displayed:

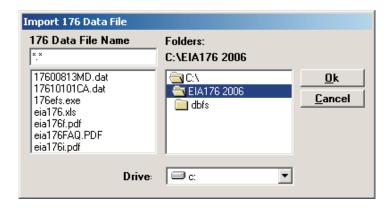

Import From File - Select Data File

- 2) Select the file name that is to be imported, and click the OK button. A confirmation box is displayed, informing you that the import is complete.
- 3) A second import screen is displayed, the Import 176 Continuation File box. Again, select the name of the continuation file that is to be imported, and click the OK button. A confirmation box is displayed, informing you that the import is complete.

Note: You may receive a message informing you that the company for which you are attempting to import data does not exist in your version of EFS. You must add the company to the system prior to importing of data. See the "Select a Company" section for instructions on adding a company.

If you are only importing a Continuation file without the Data file, simply click Cancel at the original Import 176 Data File screen, and the Import 176 Continuation File box is displayed, ready to perform the import.

#### **Revised Submission**

If the form you are entering is a resubmission (correcting or updating previously submitted data), click on the Revised Submission box in the upper right corner of the screen, as shown below.

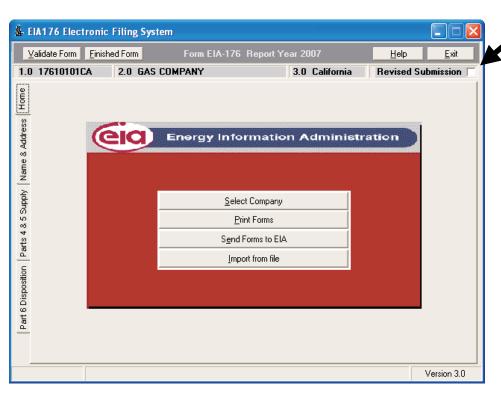

**Revised Submission** 

A check will appear in the box, and the "Revised Report Indicator" will display "REVISED" on each page of the hard copy of the form when it is printed.

You may also "uncheck" the Revised Submission box to change it back to "INITIAL" submission on the hard copy.

## Help

To get information about the various functions available within the EFS, you may click the Help button (in the upper right corner of the screen) at any time, as shown below. The Help screens that appear work in the same manner as standard Windows Help.

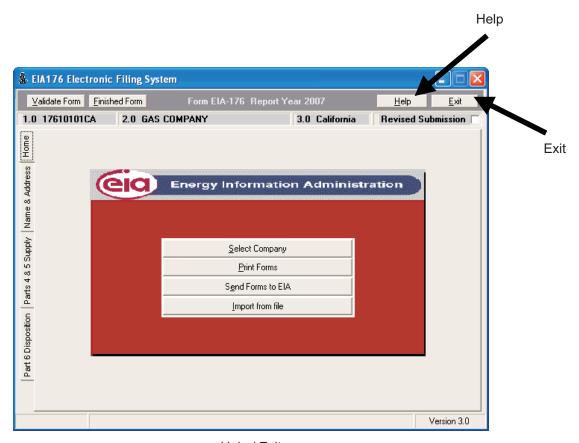

Help / Exit

## Exit

To exit the EFS, click on the Exit button in the upper right corner of the screen, as shown above.

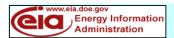

Appendix A - Field ID Codes

Form Approved OMB No. 1905-0175 Expiration Date: 12/31/08

Field ID Codes are listed in **Bold**. If no Field ID Number is shown in the field, that data cannot be imported.

# ANNUAL REPORT OF NATURAL AND SUPPLEMENTAL GAS SUPPLY AND DISPOSITION FORM EIA-176

|                                                                                                    | REPORT YEAR                                                                         | 2             | 0           |                                         |  |  |
|----------------------------------------------------------------------------------------------------|-------------------------------------------------------------------------------------|---------------|-------------|-----------------------------------------|--|--|
|                                                                                                    |                                                                                     |               |             | Check box to indicate revised report    |  |  |
| This report is mandatory under the Federal Energy Administration Act of 1974 (Public Law 93-275). For the sanctions and the provisions concerning the confidentiality, see instructions. Title 18 USC 1001 makes it a criminal offense for any person knowingly and willingly to make to any Agency or Department of the United States any false, fictitious, or fraudulent statements as to any matter within its jurisdiction. |                                                                                     |               |             |                                         |  |  |
| PART 1. RESPOND                                                                                                    | DENT IDENTIFICATION                                                                 |               |             |                                         |  |  |
|                                                                                                    | ailing address of the company filing the EIA-176                                    |               | Comp        | olete form and return by March 1:       |  |  |
| EIA ID NUMBER:                                                                                                    | 1 7 6 I I I I I I I I I I I I I I I I I I                                           |               | Energ       | y Information Administration            |  |  |
|                                                                                                    |                                                                                     |               | U.S. [      | Department of Energy                    |  |  |
| Company Name:                                                                                                    | NAME1                                                                               | _             |             | Box 8279                                |  |  |
| Operations in (State):                                                                                                    | NAME2                                                                               | _             |             | Spring, MD 20907                        |  |  |
| Address 1:                                                                                                    | STREET                                                                              | _             | ATTN        | : Form EIA-176                          |  |  |
| Address 2:                                                                                                    |                                                                                     | _             | F4          | OR                                      |  |  |
| City:                                                                                                    | CITY                                                                                | _             | rax to      | D: (202) 586-1076                       |  |  |
|                                                                                                    |                                                                                     |               | Email       | to: OOG.SURVEYS@eia.doe.gov             |  |  |
| State: STATE                                                                                                    | Zip Code: <b>ZIP</b>                                                                | ZIP4          | Secu        | re File Transfer:                       |  |  |
|                                                                                                    |                                                                                     |               |             |                                         |  |  |
| _                                                                                                    | TTN                                                                                 | _             | https       | ://idc.eia.doe.gov/upload/noticeoog.jsp |  |  |
| Contact Name:                                                                                                    | Derson who can answer guartians about the reported                                  | _             |             |                                         |  |  |
| (F                                                                                                    | Person who can answer questions about the reported data)                            |               |             |                                         |  |  |
|                                                                                                    | ·                                                                                   |               |             |                                         |  |  |
| Phone No.:                                                                                                    | Ext:                                                                                |               |             |                                         |  |  |
| Fax No.:                                                                                                    |                                                                                     |               | Qι          | estions? Call (800) 800-5261            |  |  |
| Email address:                                                                                                    |                                                                                     |               |             |                                         |  |  |
|                                                                                                    |                                                                                     | _             |             |                                         |  |  |
| Check the box, if you                                                                                                    | are reporting a change                                                              |               |             |                                         |  |  |
| in address or contact                                                                                                    | information                                                                         |               |             |                                         |  |  |
| List the affiliates or s                                                                                                    | ubsidiaries for which data are included in this S                                   | tate:         |             |                                         |  |  |
| RESPONDENT NOT                                                                                                    |                                                                                     |               |             |                                         |  |  |
|                                                                                                    |                                                                                     |               |             |                                         |  |  |
|                                                                                                    |                                                                                     |               |             |                                         |  |  |
|                                                                                                    |                                                                                     |               |             |                                         |  |  |
| ,                                                                                                    | y vehicle fleet include vehicles powered by alter                                   |               |             | (Check if Yes) _VEHU                    |  |  |
|                                                                                                    | ehicles in your company fleet are powered by a<br>DPERATIONS (Check all that apply) | Iternative    | tuels?      | _VEHN                                   |  |  |
|                                                                                                    | company - investor owned                                                            | h.            | Stora       | ge operator                             |  |  |
|                                                                                                    | company - municipally owned                                                         | i.            |             | etic natural gas (SNG) plant operator   |  |  |
|                                                                                                    | company - privately owned                                                           | j.            | Produ       |                                         |  |  |
|                                                                                                    | company - cooperative                                                               | k.            | Gathe       | erer                                    |  |  |
| e. Distribution                                                                                                    | company - other ownership                                                           | l.            | Lique       | fied natural gas (LNG) operations       |  |  |
| f. Interstate p                                                                                                    | · · · · · · · · · · · · · · · · · · ·                                               | m.            |             | (specify)                               |  |  |
| g. Intrastate p                                                                                                    | ipeline                                                                             |               | -           |                                         |  |  |
| PART 3. COMMENT                                                                                                    |                                                                                     | e alt key and | d hit the e | nter key.                               |  |  |
| RESPONDENT NOTES                                                                                                    |                                                                                     |               |             |                                         |  |  |
|                                                                                                    |                                                                                     |               |             |                                         |  |  |

|       | EIA-176, ANNUAL REPORT OF N                                                       | ATURAL AND SUF<br>REPORT YEAR | PPLEMENT/        | AL GAS S       | UPPLY     | AND DISPOSI           | TION     |         |
|-------|-----------------------------------------------------------------------------------|-------------------------------|------------------|----------------|-----------|-----------------------|----------|---------|
| EIA I | D NUMBER: 1 7 6 0 0 0 0 0 0 0                                                     | Company Name:                 |                  |                |           | Revised Report In     | dicator  | 0       |
| PAF   | T 4. NATURAL AND SUPPLEMENTAL GAS                                                 | SUPPLY FOR THE                | REPORT STA       | ATE            |           |                       |          |         |
|       | ITEM DE                                                                           | SCRIPTION                     |                  |                | (Mcf      | /OLUME<br>@14.73 psia |          | ΓES*    |
| 1.0   | If you are a producer report production within the re-                            | anort Ctata of                |                  |                | а         | nd 60° F)             | Е        | F       |
| 1.0   | If you are a producer report production within the re  1.1 Natural gas**          |                               |                  |                |           | PNGV<br>PSNGV         |          |         |
| 2.0   | If you are a storage operator, report operations with                             | nin the report State          |                  |                |           |                       |          |         |
|       | 2.1 Underground storage withdrawals                                               |                               |                  |                |           | WUGV                  |          |         |
|       | 2.2 Liquefied natural gas (LNG) storage withdraw                                  |                               |                  |                |           | WLNGV                 |          |         |
|       | <b>2.3</b> Above ground storage withdrawals                                       |                               |                  |                |           | WOTV                  |          |         |
| 3.0   | If you are an interstate pipeline company or other creport receipts  From Company |                               | cal custody at S | State lines or | U.S. bord | ers,                  |          |         |
|       | in neighboring State or Country State = From Company                              | : S103                        | TIR              | TIS            |           | TIV                   |          | 1       |
|       | in neighboring State or Country State =                                           | : ST03                        | IIK              | 113            |           | 110                   |          |         |
|       | From Company                                                                      |                               | TIR              | TIS            |           | TIV                   |          |         |
|       | in neighboring State or Country State =                                           | : ST03                        |                  |                |           |                       | <u> </u> | <u></u> |
|       | From Company                                                                      |                               | TIR              | TIS            |           | TIV                   |          |         |
|       | in neighboring State or Country State =                                           | : ST03                        |                  |                |           |                       |          |         |
| 4.0   | If you are a distributor, report receipts at city gates                           | within the report State       |                  |                |           | RCTYV                 |          |         |
| 5.0   | Report any other receipts of natural gas within the                               | report State                  |                  |                |           | ROTV                  |          |         |
|       |                                                                                   | •                             |                  |                |           |                       |          | ı       |
| 6.0   | Supplemental gaseous fuels supplies (Specify type                                 |                               |                  |                |           |                       |          |         |
|       | State = ST06                                                                      | SUPC                          |                  | _              |           | SUPV                  |          |         |
|       |                                                                                   |                               |                  | ▼              |           |                       |          |         |
|       |                                                                                   | l                             |                  |                |           |                       |          | r       |
| 7.0   | Total supply within report State (sum of all items i                              | n 1 through 6)                |                  |                |           | TSUPV                 |          |         |
|       |                                                                                   |                               |                  |                |           |                       |          |         |

| PAR | T 5. LIQUEFIED NATURAL GAS (LNG) STORAGE INVENTORY                                |      |  |
|-----|-----------------------------------------------------------------------------------|------|--|
| 8.0 | Inventory of LNG (gaseous equivalent) in storage as of December 31 of report year | LNGV |  |

<sup>\*</sup>Check E if data reported are an estimate; check F if you are providing a footnote for this data item on Page 4.

<sup>\*\*</sup>If reporting Natural Gas production (1.1) data should also be reported on lease use (15.0).

| EIA-176, ANNUAL REPORT OF NATURAL AND S | UPPL | EMEN <sup>-</sup> | TAL | <b>GAS SUPPLY</b> | AND DISPO | DSITION |
|-----------------------------------------|------|-------------------|-----|-------------------|-----------|---------|
| REPORT YEAR                             |      |                   |     |                   |           |         |

| 1.0 Control No       | . 2.0 Company Name                                       |                     | 3.0 Report                    | State E                                | IA 4.0 Revis                 | ed Report                              |
|----------------------|----------------------------------------------------------|---------------------|-------------------------------|----------------------------------------|------------------------------|----------------------------------------|
|                      |                                                          |                     |                               |                                        | Indicator                    | П                                      |
| PART V: DISPOSI      | TION OF NATURAL AND SUPPLEMENTAL G                       | SAS RECEIVED ITHIN  | N OR TRANSPORTED              | OUT OF REPO                            | RT STATE                     |                                        |
|                      | Item Description                                         |                     | Volume<br>(Mcf at 14.73 psia) | Estimate/<br>Footnote*<br>(*see below) | Cost<br>(including<br>taxes) | Estimate/<br>Footnote*<br>(*see below) |
| 1.0 Used in well, le | ease, and field operations                               |                     | 0332 (12)                     |                                        | 0334 (12)                    |                                        |
| 2.0 Returned to oil  | and/or gas reservoirs                                    |                     | 0339 (12)                     |                                        | , ,                          |                                        |
| 3.0 Used, removed    | d, or lost in gas processing or treating plants          |                     |                               |                                        |                              |                                        |
| 3.1 Company-         | operated plants::                                        |                     |                               |                                        |                              |                                        |
| 3.1.1 Vo             | olume delivered to company-                              |                     |                               |                                        |                              |                                        |
| оре                  | erated plants for redelivery 0                           | 359 (12) Mcf        |                               |                                        |                              |                                        |
| 3.1.2 Vo             | olume used for plant fuel                                |                     | 0367 (12)                     |                                        |                              |                                        |
| 3.1.3 Ex             | xtraction loss estimated gas phase volume of lic         | quids extracted     | 0374 (12)                     |                                        |                              |                                        |
| 3.1.4 Vo             | olume of nonhydrocarbons removed (e.g., H <sub>2</sub> S | & CO <sup>2</sup> ) | 0381 (12)                     |                                        |                              |                                        |
| 3.1.5 Ve             | ented, flared, and/or lost                               |                     | 0388 (12)                     |                                        |                              |                                        |
| 3.2 Plants oper      | rated by others:                                         |                     |                               |                                        |                              |                                        |
| 3.2.1 Vo             | olume delivered to plants                                |                     |                               | ļ                                      |                              | ļ                                      |
| оре                  | erated by others for redelivery 0                        | 401 (12) Mcf        |                               | ļ                                      |                              | ļ                                      |
| 3.2.2 To             | otal volume used, removed, vented and/or flared          | 1                   | 0409 (12)                     |                                        |                              | ļ                                      |
| 4.0 Added to stora   | ige facilities                                           |                     |                               |                                        |                              |                                        |
| 4.1 Injected in      | to company-operated underground storage:                 |                     |                               |                                        |                              | İ                                      |
| 4.1.1 Co             | ompany-owned natural gas                                 |                     | 0430 (12)                     |                                        |                              | İ                                      |
| 4.1.2 Na             | atural gas owned by others                               |                     | 0437 (12)                     |                                        |                              | İ                                      |
| 4.2 Company          | owned gas delivered directly to underground sto          | orage operators     | 0444 (12)                     |                                        |                              | İ                                      |
| 4.3 Delivered t      | to underground storage operators for the accou           | nt of others        | 0451 (12)                     |                                        |                              | İ                                      |
| 4.4 Added to li      | iquefied natural gas storage                             |                     | 0458 (12)                     |                                        |                              | İ                                      |
|                      | ompany-owned natural gas:                                |                     |                               |                                        |                              |                                        |
|                      | to other pipelines within the report State               |                     | 0472 (12)                     |                                        | 0474 (12)                    |                                        |
|                      | to resellers (e.g., distribution companies)              |                     | 0479 (12)                     |                                        | 0481 (12)                    |                                        |
|                      | at the State line or U.S. border to:                     |                     |                               |                                        |                              |                                        |
| Compan               | . , , , , , , , , , , , , , , , , , , ,                  |                     |                               |                                        |                              |                                        |
|                      | Country 0499 (2)                                         |                     | 0500 (12)                     |                                        | 0502 (12)                    |                                        |
| ,                    | ue on Part VI, if more space is needed)                  |                     |                               | ŀ                                      |                              | ŀ                                      |
|                      |                                                          | nber of Consumers   | 1000 (10)                     |                                        | 4044 (40)                    |                                        |
| 5.4.1                | Residential Sales                                        | 1208 (12)           | 1209 (12)                     | !                                      | 1211 (12)                    | <u> </u>                               |
| 5.4.2                | Communical Solor                                         | 1215 (12)           | 1216 (12)                     |                                        | 1218 (12)                    |                                        |
| 5.4.2                | Commercial Sales                                         | 1213 (12)           | 1210 (12)                     |                                        | 1210 (12)                    |                                        |
| 5.4.3                | Industrial Sales                                         | 1222 (12)           | 1223 (12)                     |                                        | 1225 (12)                    |                                        |
| 3.4.3                | musulai Gales                                            | IZZZ (IZ)           | TZZO (TZ)                     | <u> </u>                               | 1220 (12)                    |                                        |
| 5.4.4                | Other Nonutility Power Prod. Sales                       | 1229 (12)           | 1230 (12)                     | 1                                      | 1232 (12)                    |                                        |
|                      | •                                                        |                     |                               |                                        |                              |                                        |
| 5.4.5                | Electric Utility Sales                                   | 1237 (12)           | 1238 (12)                     |                                        | 1240 (12)                    |                                        |
|                      |                                                          |                     |                               |                                        |                              |                                        |
| 5.4.6                | Natural Gas Used as Vehicle Fuel                         | 1244 (12)           | 1245 (12)                     |                                        | 1247 (12)                    |                                        |
|                      |                                                          |                     |                               |                                        |                              |                                        |
| 6.0 Average heat c   | content of gas delivered directly to consumers           | 0723 (12)<br>Btu    |                               |                                        |                              |                                        |

<sup>\*</sup> Enter E if data reported is an estimate; enter F if a footnote explaining data is included in PART VII.

| EIA-176, ANNUAI                                                    | REPORT OF NATI           | ORT YEAR           | EMEN I    | AL GAS S            | SUPPLY AND                             | ) DISPO          | SITION                  |                                        |
|--------------------------------------------------------------------|--------------------------|--------------------|-----------|---------------------|----------------------------------------|------------------|-------------------------|----------------------------------------|
| 1.0 Control No.                                                    | 2.0 Company Name:        |                    | 3         | 3.0 Report Sta      | ate E                                  | EIA 4            | .0 Revised<br>Indicator |                                        |
| PART V: DISPOSITION OF NATUR                                       | RAL AND SUPPLEMENTAL     | L GAS RECEIVED ITH | IN OR TRA | ANSPORTED           | OUT OF REPO                            | ORT STAT         | E (cont i               | nuation)                               |
| Ite                                                                | m Description            |                    |           | lume<br>14.73 psia) | Estimate/<br>Footnote*<br>(*see below) | Co<br>(including | ost<br>g taxes)         | Estimate/<br>Footnote*<br>(*see below) |
| 7.0 Natural gas transported for the a                              | account of others        |                    |           |                     |                                        |                  |                         |                                        |
| 7.1 Delivered to other pipelines v                                 | within the report State  |                    | 073       | 8 (12)              |                                        | į                |                         | }                                      |
| 7.2 Delivered to resellers for the                                 | e account of others      |                    | 074       | 5 (12)              |                                        | į                |                         |                                        |
| 7.3 Delivered at the State line or                                 | r U.S. border to:        |                    |           | . ,                 |                                        | į                |                         | !<br>!                                 |
| Company 076                                                        | 64 (40)                  |                    |           |                     |                                        | į .              |                         |                                        |
| State or Country 076                                               | 65 (2)                   |                    | 076       | 6 (12)              |                                        |                  |                         | !                                      |
| (Continue on Part VI, if m                                         | ore space is needed)     |                    |           |                     |                                        | į ,              |                         |                                        |
| 7.4 Transported and delivered to                                   | consumers for the accour | nt of others:      |           |                     |                                        | į                |                         | !<br>!                                 |
|                                                                    | Nu                       | umber of Consumers |           |                     |                                        | i                |                         |                                        |
| 7.4.1 Residential Cons                                             | umers                    | 1308 (12)          | 130       | 9 (12)              |                                        |                  |                         |                                        |
| 7.4.2 Commercial Con                                               | sumers                   | 1315 (12)          | 131       | 6 (12)              |                                        |                  |                         |                                        |
| 7.4.3 Industrial Consur                                            | mers                     | 1322 (12)          | 132       | 3 (12)              |                                        | ļ                |                         |                                        |
| 7.4.4 Other Nonutility F                                           | Power Producer           | 1329 (12)          | 133       | 0 (12)              |                                        |                  |                         |                                        |
|                                                                    |                          | (12)               |           | - ( /               |                                        |                  |                         | ı                                      |
| 7.4.5 Electric Utility Co                                          | onsumers                 | 1336 (12)          | 133       | 7 (12)              |                                        |                  |                         |                                        |
| 7.4.6 Natural Gas Use<br>8.0 Deliveries of exchange gas or st      | d as Vehicle Fuel        | 1343 (12)          | 134       | 4 (12)              |                                        | ļ                |                         |                                        |
| 8.1 Delivered at point(s) within t                                 |                          |                    | 096       | 9 (12)              |                                        | į                |                         | į                                      |
| 8.2 Delivered at the State line or                                 | •                        |                    |           |                     |                                        |                  |                         | !<br>:                                 |
|                                                                    | 38 (40)                  |                    |           |                     |                                        | i                |                         | ;<br>                                  |
| · · · · · · · · · · · · · · · · · · ·                              | 39 (2)                   |                    | 099       | 0 (12)              |                                        | į ,              |                         | <u> </u>                               |
| (Continue on Part VI, if m<br>9.0 Used in pipeline, storage and/or |                          |                    | 099       | 7 (12)              |                                        | 0999             | (12)                    |                                        |
| 10.0 Other disposition (specify)                                   | auon oporadolio          |                    | - 550     | . (12)              |                                        | 3300             | ( )                     |                                        |
| 1003 (40)                                                          |                          |                    | 100       | 4 (12)              |                                        |                  |                         | i                                      |
| (Continue on Part VI, if m                                         | ore space is needed)     |                    |           |                     |                                        |                  |                         |                                        |

1111 (12)

1118 (12)

11.0 Total disposition accounted for

12.0 Unaccounted for gas supply (+) or disposition (-)

<sup>\*</sup> Enter E if data reported is an estimate; enter F if a footnote explaining data is included in PART VII.

Appendix B - State and Country Codes

|                      | Code | Code # |
|----------------------|------|--------|
| Alabama              | AL   | 1      |
| Alaska               | AK   | 2      |
| Arizona              | AZ   | 4      |
| Arkansas             | AR   | 5      |
| California           | CA   | 6      |
| Colorado             | CO   | 8      |
| Connecticut          | CT   | 9      |
| Delaware             | DE   | 10     |
| District of Columbia | DC   | 11     |
| Florida              | FL   | 12     |
| Georgia              | GA   | 13     |
| Hawaii               | HI   | 15     |
| Idaho                | ID   | 16     |
| Illinois             | IL   | 17     |
| Indiana              | IN   | 18     |
| lowa                 | IA   | 19     |
| Kansas               | KS   | 20     |
| Kentucky             | KY   | 21     |
| Louisiana            | LA   | 22     |
| Maine                | ME   | 23     |
| Maryland             | MD   | 24     |
| Massachusetts        | MA   | 25     |
| Michigan             | MI   | 26     |
| Minnesota            | MN   | 27     |
| Mississippi          | MS   | 28     |
| Missouri             | MO   | 29     |
| Montana              | MT   | 30     |
| Nebraska             | NE   | 31     |
| Nevada               | NV   | 32     |
| New Hampshire        | NH   | 33     |
| New Jersey           | NJ   | 34     |
| New Mexico           | NM   | 35     |
| New York             | NY   | 36     |
| North Carolina       | NC   | 37     |
| North Dakota         | ND   | 38     |
| Ohio                 | ОН   | 39     |
| Oklahoma             | OK   | 40     |
| Oregon               | OR   | 41     |
| Pennsylvania         | PA   | 42     |
| Rhode Island         | RI   | 44     |
| South Carolina       | SC   | 45     |
| South Dakota         | SD   | 46     |
| Tennessee            | TN   | 47     |
| Texas                | TX   | 48     |
| Utah                 | UT   | 49     |
| Vermont              | VT   | 50     |
| Virginia             | VA   | 51     |
| Washington           | WA   | 53     |
| West Virginia        | WV   | 54     |
| Wisconsin            | WI   | 55     |
| Wyoming              | WY   | 56     |

| Country Name         | Alpha<br>Code | Code # |
|----------------------|---------------|--------|
| Equatorial Guinea    | GQ            | 61     |
| Russia               | RU            | 63     |
| Qatar                | QA            | 70     |
| United Arab Emirates | UA            | 71     |
| Trinidad             | TD            | 73     |
| Algeria              | AG            | 75     |
| Canada               | CN            | 76     |
| Japan                | JA            | 77     |
| Mexico               | MX            | 78     |
| Indonesia            | II            | 79     |
| Australia            | AU            | 80     |
| Nigeria              | NI            | 83     |
| Malaysia             | MY            | 88     |
| Egypt                | EG            | 89     |
| Other                | OT            | 98     |
|                      |               |        |